ブックマークアイコンのしかた

タブレットでよく使用されている機種のブラウザにおける、ホームページの ブックマークアイコンの付け方を示しています。学校の先生や保護者の方にお 聞きしながら行ってみてください。

iOS(iPad,iphone)で Safari からブックマークアイコンを 付ける場合

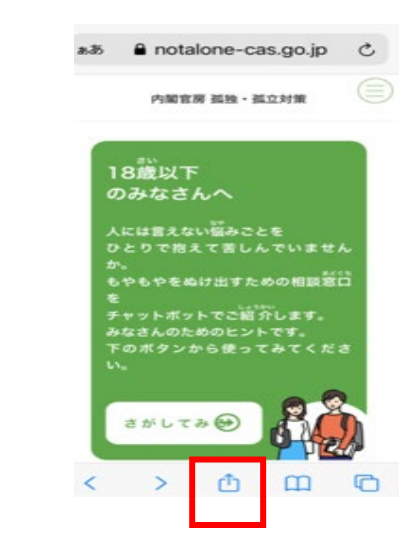

①画面下の 』をタッチする <br > ②下記のメニューから [ホーム画面 に追加] をタッチする

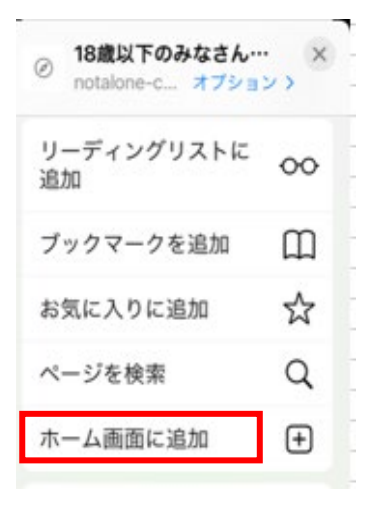

[追加] をタッチする

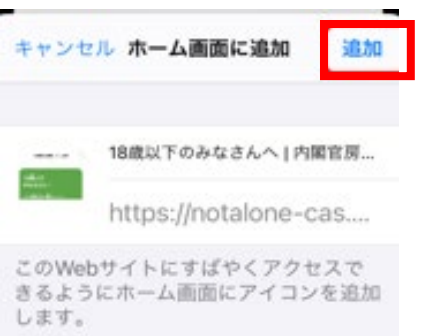

③下記の画面が表示されたら、 ④画面アイコンのにショートカッ

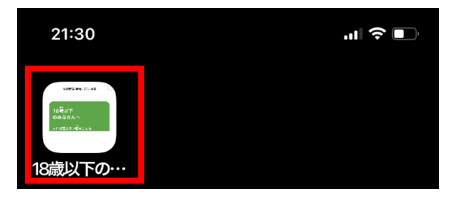

## Android で Google Chrome からブックマークアイコンを 付ける場合

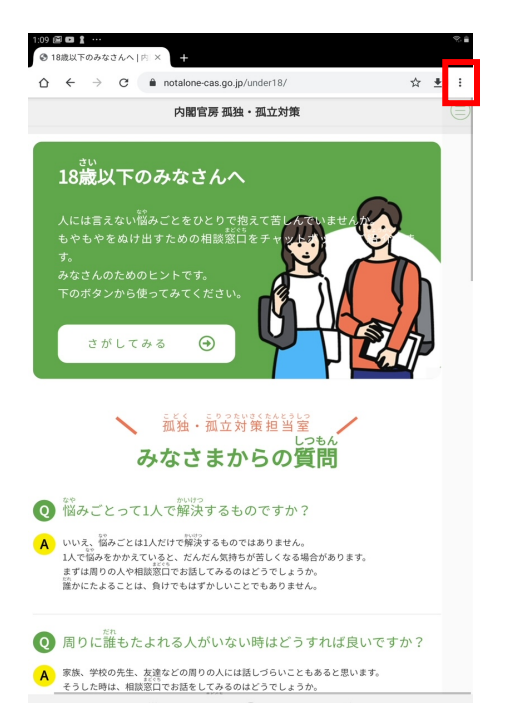

<sup>①</sup> をタッチする ②メニューの[ホーム画面に追加] をタッチする

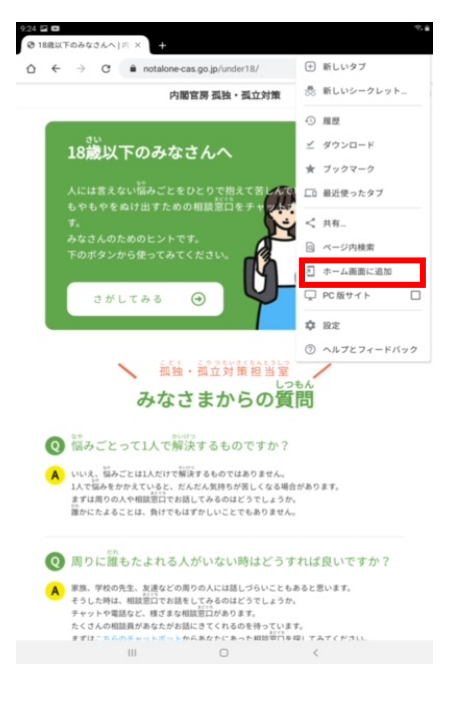

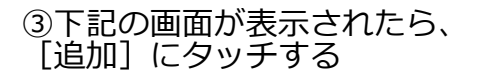

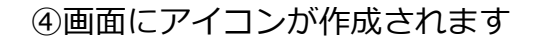

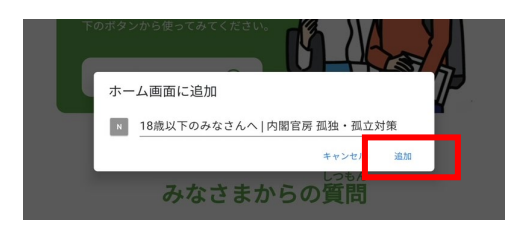

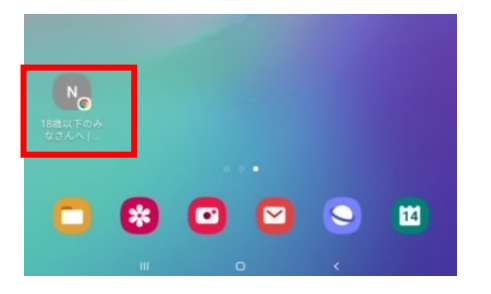

Windows10 で IE からブックマークアイコンを付ける場合 ①ホームページに (カーソル)を あわせて、右クリックをする ②下記のメニューから [ショート カットの作成」をクリックする

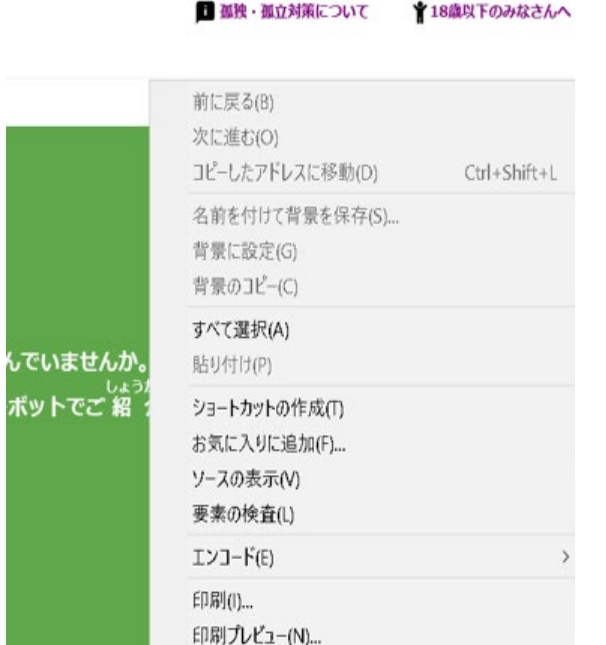

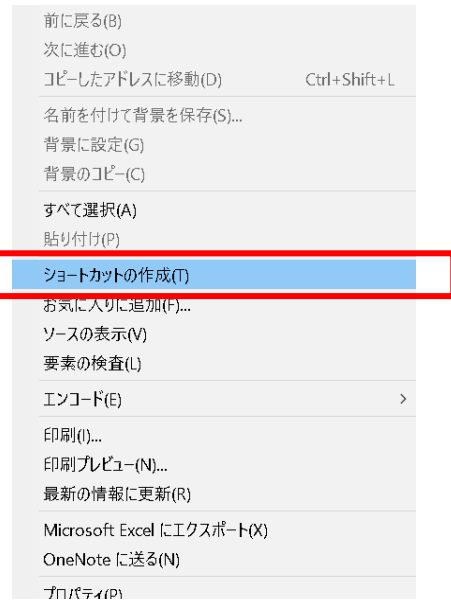

③下記のメッセージが表示されたら、 [はい] をクリックする

④画面にアイコンが作成されます

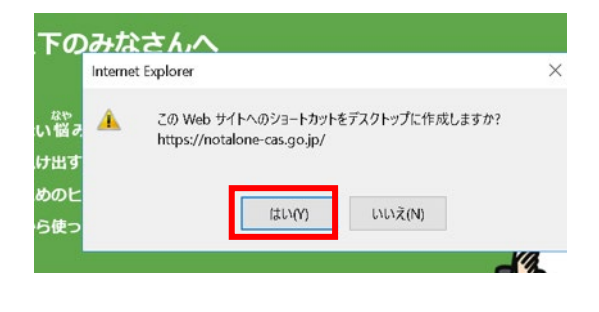

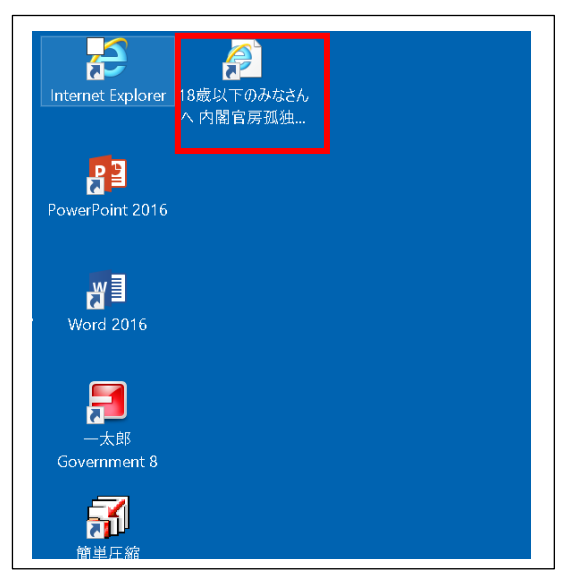